# 実習39: サブレポートの追加

### ステップ1: レポートを開く

1. 実習20で作成された "TopCustomers"レポートを選択し、ツールバーから「Open」 ボタンをク リックします。レポートは Report Designer で開きます。

ステップ2:ネスト化セクションの挿入

1. テーブル・フッタ・セクションの横のボタンをクリックし、オプションメニューを開きます。'Insert Section' を選択しネスト化セクションが作成されます。

#### ステップ3: サブレポートの挿入

- 1. ツールバーから「Sub-Report」 ニ ボタンをクリックします。レポートの保存するためのダイアログ が表示されます。 「Yes」をクリックします。
- 2. デザインウィンドウ内のマウスポインター近くに点線の矩形が表示されます。ネスト化セクションの 上左側に矩形を移動し、クリックでサブレポートを配置します。サブレポートとする既存のレポート または新規レポートを作成するダイアログが表示されます。レポートの新規作成を選択し、 「Next」をクリックします。

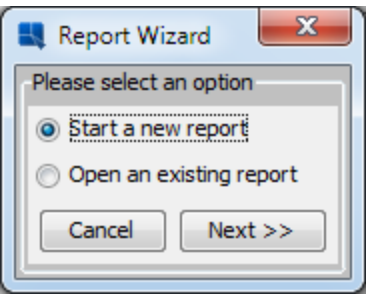

### ステップ4: クエリの作成

- 1. データレジストリが開き、サブレポートのデータソースを選択します。"Woodview" ノードを拡張し "Queries"サブノードを選択、「ADD」ボタンをクリックします。
- 2. 次のダイアログにて、「Open Query Builder」を選択し、クエリ名を"SubCategory Sales"に設定し ます。

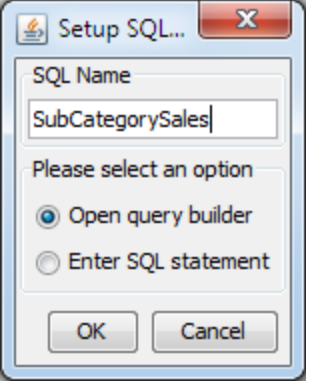

3. 「Ok」をクリックし、クエリビルダーを開きます。テーブル・ウィンドウから下記のテーブル名を 選択し「Add」をクリックします。

CATEGORIES ORDER\_DETAILS ORDERS PRODUCTS

4. 該当するテーブルを選択した後、「Close」ボタンをクリックし、テーブル・ウィンドウを閉じます。 Query Builder ウィンドウの上側 にあるテーブル・ウィンドウに下記のフィールド名をダブルクリッ クし、クエリに追加します。

CATEGORIES.CATEGORYNAME ORDER\_DETAILS.ORDERID ORDER\_DETAILS.QUANTITY

5. 上記フィールドを追加した後、"Quantity" フィールドの横にある空白コラムの「Field」 部分を右ク リックし、ポップアップメニューから'Build'を選択します。新しいコラムの構文を作成するフォーミ ュラ・ビルダーがオープンされます。テーブルのフォルダをダブルクリックしますと、フォルダが拡 張されます。"PRODUCTS"フォルダを拡張し、UNITPRICE をダブルクリックします。次、 掛ける ボタン「\*」をクリックします。 最後に、"ORDER\_DETAILS" フォルダを拡張し、QUANTITY フィ ールドをダブルクリックします。完成したフォーミュラが下記のようになります。

PRODUCTS.UNITPRICE \* ORDER\_DETAILS.QUANTITY

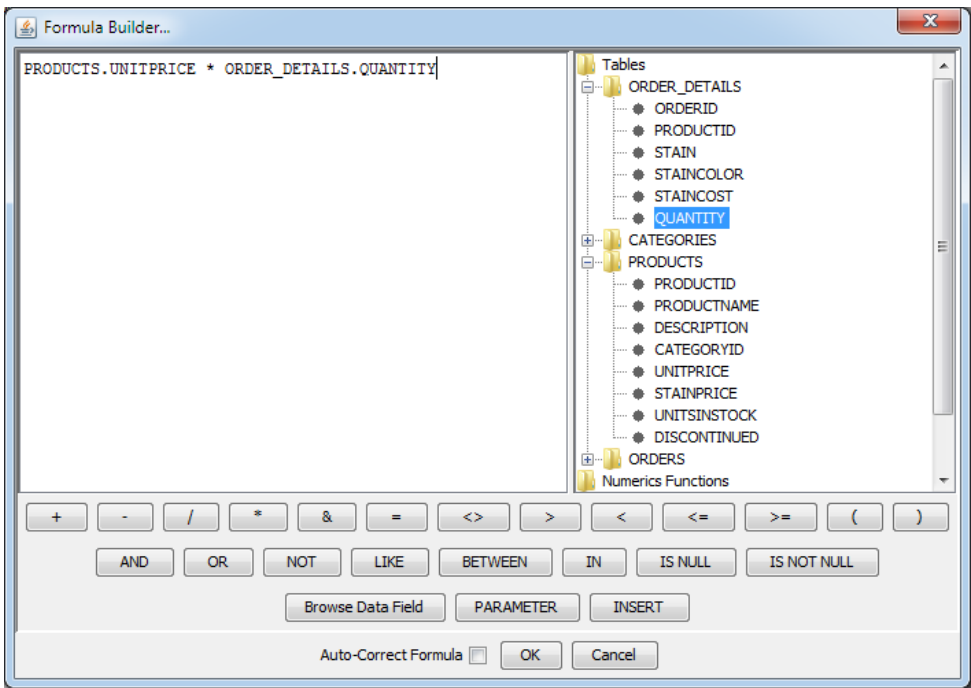

6. 「Ok」をクリックし、フォーミュラ・ビルダーを閉じます。"Expression"というコラムが作成されま す。次に"CategoryName" コラムの"Condition"フィールドを右クリックします。ポップアップメニュ ーから「Build」 を選択し、フォーミュラ・ビルダーを開きます。下記の条件をクエリに追加します。

ORDERS.ORDERDATE BETWEEN '2003-11-02' AND '2003-12-02'

7. 「OK」をクリックし、フォーミュラ・ビルダーを閉じます。CategoryName コラムの"Aggregation" フィールドをダブルクリックし、集計方法として"Group by"を選択します。クリックしたフィールド や集合は全て"Group by"に変更されます。各フィールドの集計を下記のように指定します。

OrderID - Count Quantity - Sum Expression – Sum

- 8. "OrderID"コラムの"Table"フィールドを右クリックし、ポップアップメニューから「Alias」を選択し ます。表示されたダイアログに、エイリアス名として"Orders"を指定します。同じように、Quantity コラムに"Units Sold"のエイリアス名を指定し、Expression コラムに"Total Sales" のエイリアス名を 指定します。
- 9. ファイルメニューから'Done' を選択しますと、クエリが保存され、クエリ・ビルダーが閉じます。

## ステップ5: レポートの作成

- 1. 作成された"Category Sales"クエリを選択し、'NEXT'をクリック、サブレポートとして使用します。 また、ダブルクリックで、レポート・タイプの選択画面に移行します。レポート・タイプとして 「Simple Columnar」を選択し、「Next」をクリックします。
- 2. コラムを全選択し、データ・マッピング・ダイアログで表示するように設定します。その他のフォー マットオプションを設定するために、「Next」をクリックします。"Total Category Sales"のタイト

*EspressReport ES Training – Exercise 39* Page 3 of 12

ルを追加し、「Next」をクリックします。レポート・スタイル画面にて、スタイルとして「Block Left-Align」を選択し、「Done」'をクリックします。デザインウィンドウに戻り、サブレポートが表 示されます。

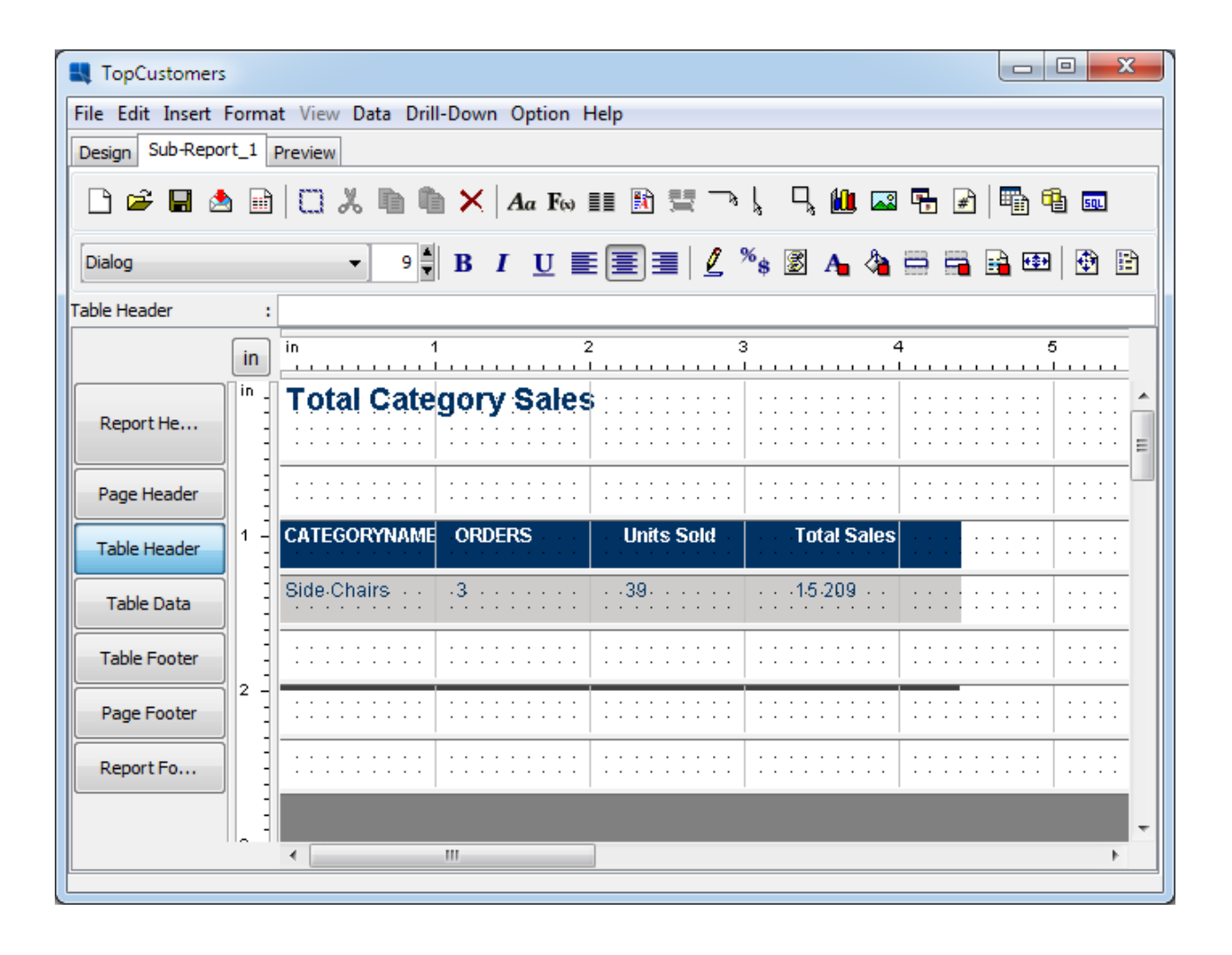

# ステップ6: サブレポートの編集

- 1. サブレポートの全てのコラムとヘッダーを選択するには、グループ・セレクション・ツールを使用し ます。フォントサイズ・スピンボックスをクリックし、フォントを 8pt に設定します。
- 2. グループ・セレクション・ツールを使用して、 "ORDERS"、 "Units Sold"、 "Total Sales" のコラムと ヘッダーを選択します。ツールバーから「Bounds」ボタン <sup>「</sup>
<br>
エンダーを選択します。ツールバーから「Bounds」ボタン <sup>「</sup>
<br>
<sup>エ</sup> グでコラムとヘッダーのサイズを 0.9 インチ x 0.3 インチに設定し、「OK」をクリックします。

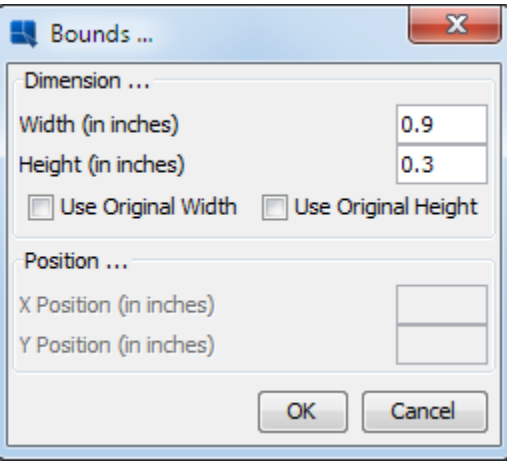

3. ページフッタのデフォルト線を選択し、ツールバーから「Delete」 X ボタンをクリックします。 線 が削除されます。

# ステップ7: チャートの追加

- 1. ツールバーから 「Insert Chart」 <u>N</u> ボタンをクリックします。デザインウィンドウ内のマウスポイ ンター近くに点線の矩形が表示されます。テーブル・データ・セクションの"Total Sales"に矩形を移 動しクリックします。セクションのリサイズは行いません。
- 2. チャートのデータ・ソースを選択するためのダイアログが開きます。レポート・データの使用を選択 し「OK」をクリックします。
- 3. ダイアログが開き、レポートのデータが表示されます。続いて、「Next」をクリックします。チャ ート・タイプダイアログで、2次元のコラムチャートを選択し、「Next」をクリックします。
- 4. データ系列がないためコラムマッピングウィンドウで対応付けを変更します。カテゴリ名としては "CATEGORYNAME" で、値は"Total Sales"になります。「Done」 をクリックし、メインチャートデ ザイナーウィンドウに戻ります。

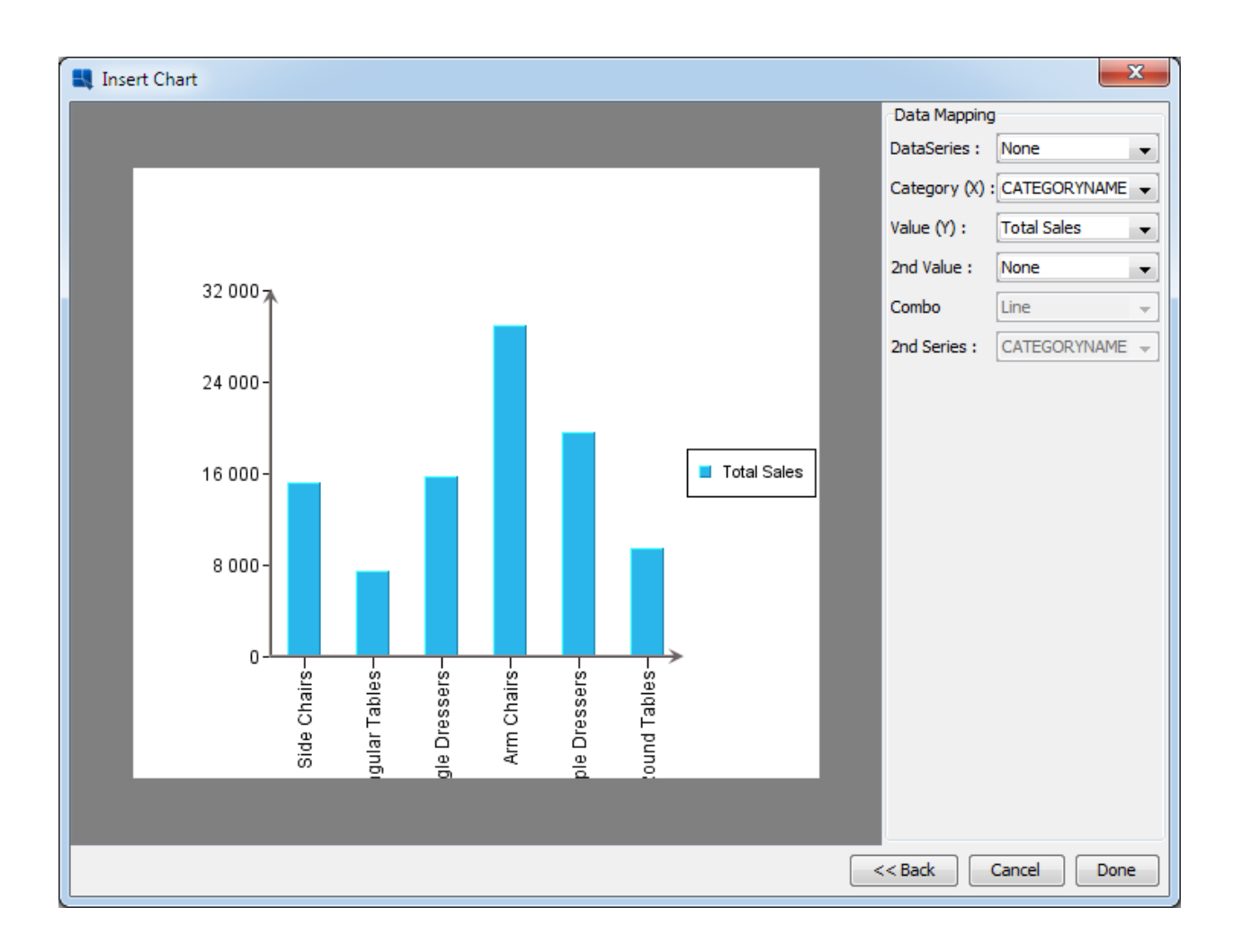

# ステップ8: チャートのフォーマット

- 1. フォーマットメニューから「Canvas」を選択します。「Canvas」ダイアログにて、「Maintain Ratio」 オプションのチェックを外し、チャートのキャンバスサイズを 3.5 インチ x 1.8 インチに設 定します。 「Ok」をクリックし、キャンバスを調整します。
- 2. ツールバーから「Format Legend」 II ボタンをクリックします。ダイアログで、「Display Legend」オプションのチェックを外し、「OK」をクリックします。チャートの凡例がなくなります。
- 3. X軸をクリックします。フォントパネルでフォントを 7pt、 Arial、Plain に設定します。フォントの アングルを 0 に設定します。このときラベル同士は重なっています。
- 4. 次に、クリックで Y 軸をクリックします。フォントパネルでフォントを 7pt、 Arial、Plain に設定し ます。
- 5. ツールバーから 「Format Axis Elements」 <sup>表</sup><br>ボタンをクリックします。軸項目ダイアログの 「X axis」タブに「Label Rows」オプションを 2 に設定します。

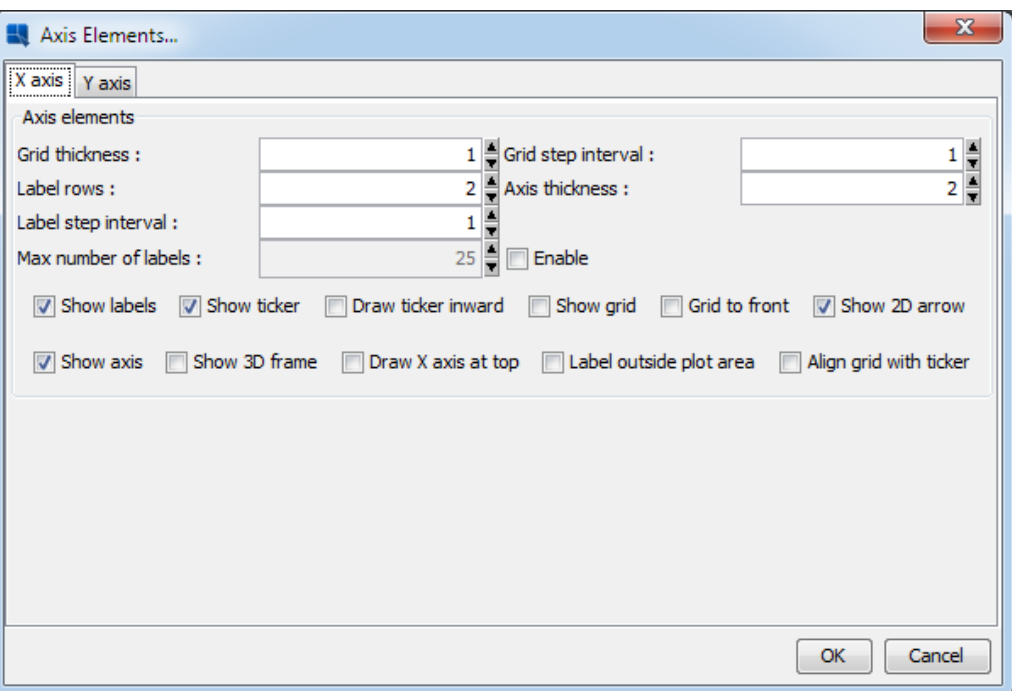

- 6. 軸項目ダイアログの "Y axis"タブをクリックします。「Show Grid」オプションをクリックします。
- 7. 「OK」のクリックでダイアログを閉じます。X軸ラベルは2行の表示になります。
- 8. チャート・プロットをドラッグ&ドロップし、キャンバスに配置します。必要であれば、プロットの 右クリックとドラッグでリサイズを行います。

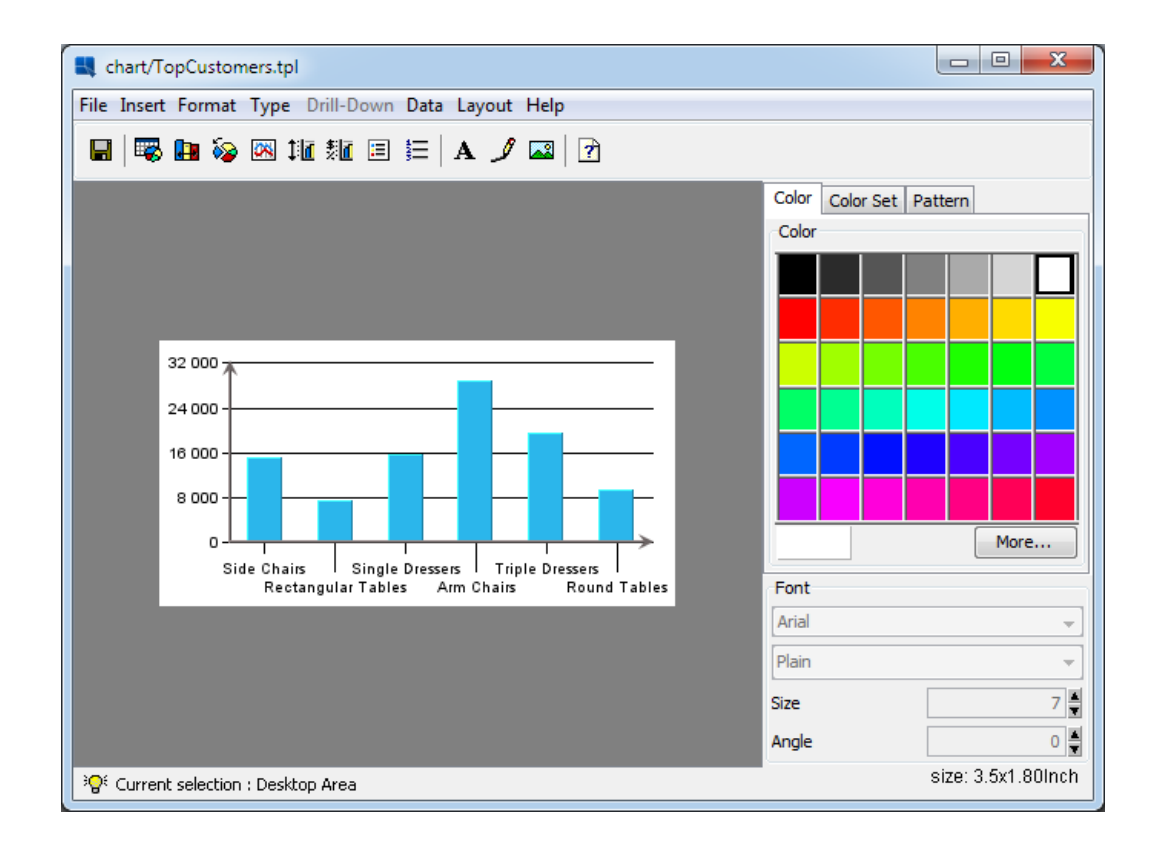

9. チャートの軸をクリックし、選択します。カラーパネルから黒のカラースウォッチを選択すると、軸 の色は黒くなります。次にチャートキャンバスをクリックします。その他のカラーパネルを表示する には、「More」ボタンをクリックします。カラーダイアログの「RGB」タブに移行し、キャンバス の色を、この RGB 値に設定します: 206, 204, 202.

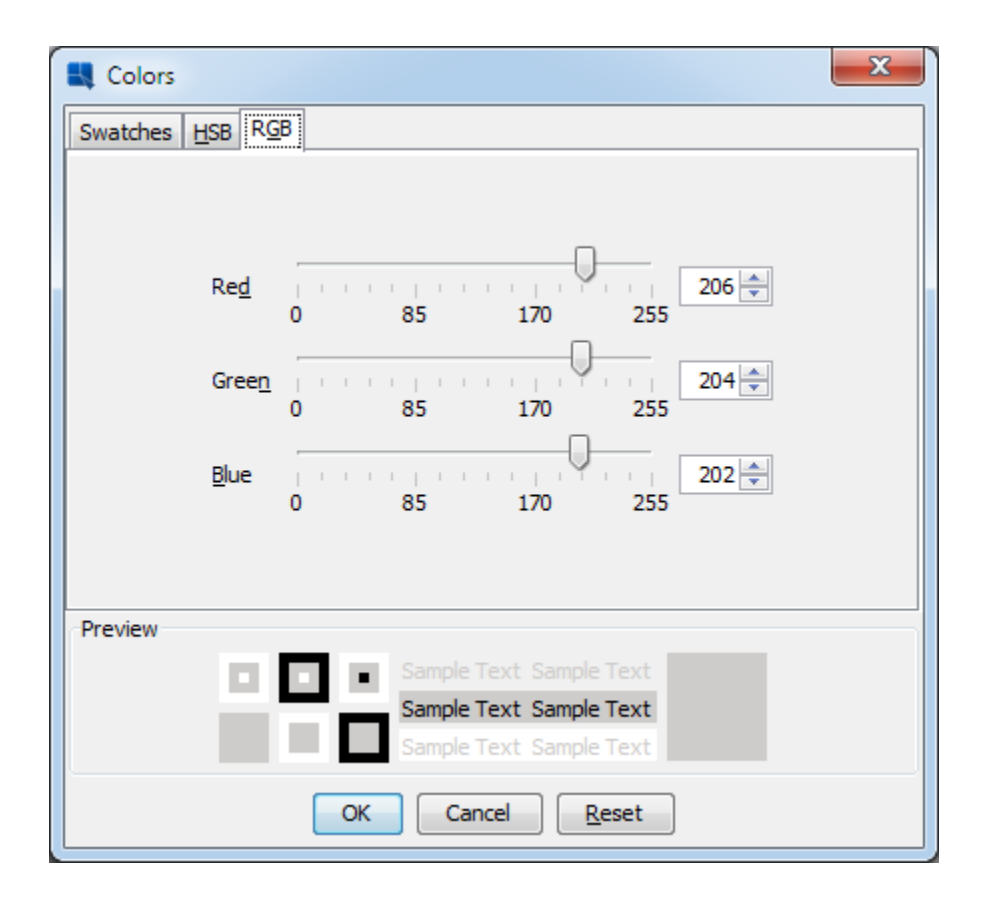

10. チャートの一番目のコラムを選択します。カラーダイアログでRGBの値を 0, 50, 100 に設定します。 完成するチャートは以下のようになります。

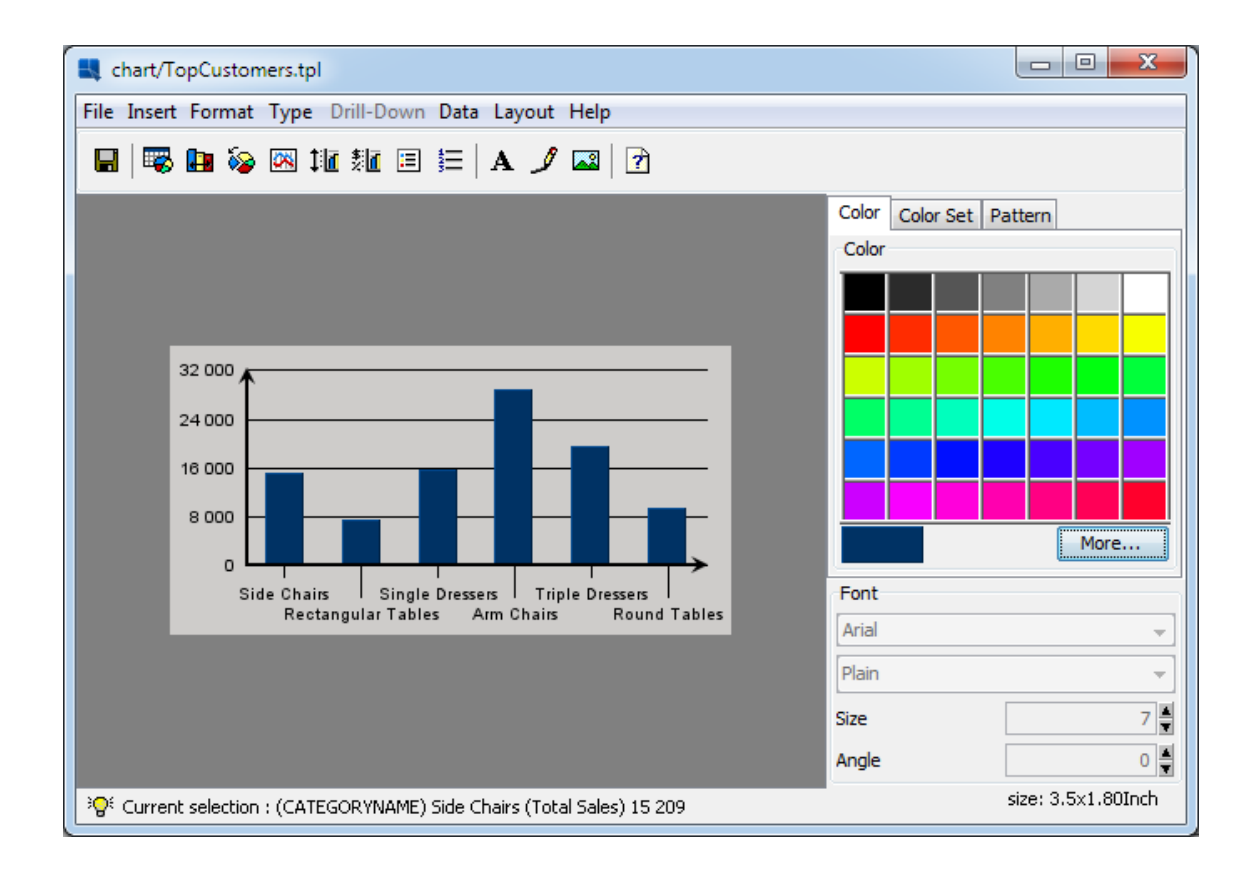

# ステップ9: チャートの保存

- 1. チャートデザイナーのツールバーにの「Save」アイコンをクリックします。チャートはレポートの データを使用しているため、ファイル名または保存先の入力ダイアログが表示されます。
- 2. チャートデザイナーを閉じます。

ステップ10: チャートの整理

1. "Total Sales"ヘッダーを選択し、リサイズ・ハンドルをドラッグします。ヘッダーの右側がチャート の右側に整列されるまで幅を増加します。

2. ライブデータでサブレポートをプレビューします。レポートとチャートがシームレスに統合されてい ます。

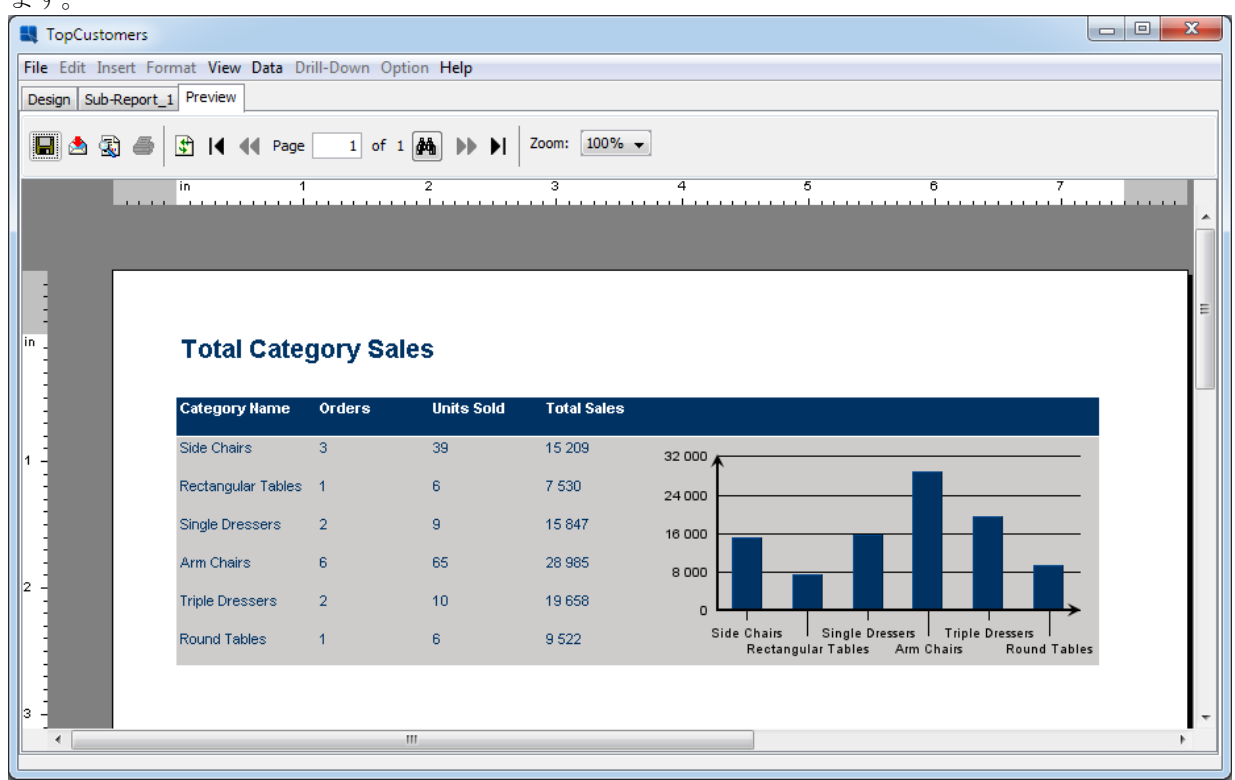

ステップ11: サブレポートの整理

- 1. サブレポートのデザインが完成した後、「Design」タブをクリックし、メインデザインウィンドウ に戻ります。サブレポートの保存ダイアログが表示されます。「Yes」を選択します。
- 2. メイン・デザイン・ウィンドウでサブレポートは小さなグレーの矩形で表示されます。矩形を選択し、 サブレポートの幅をページの境界までリサイズハンドルをドラッグし、調整します。
- 3. 次に、サブレポートを右クリックし、ポップメニューから「Resize to Fit Content」 を選択します。 表示されるダイアログで、テキストにフィットするリサイズ機能を有効にして、 「OK」をクリック します。
- 4. 「Preview tab」をクリックします。サブレポートの場合、プレビュータブは文脈依存になります。 サブレポート・タブのプレビューを押したら、サブレポートのみ表示されます。さらに、デザイン・ タブのプレビューを押したら、レポートの全体表示になります。

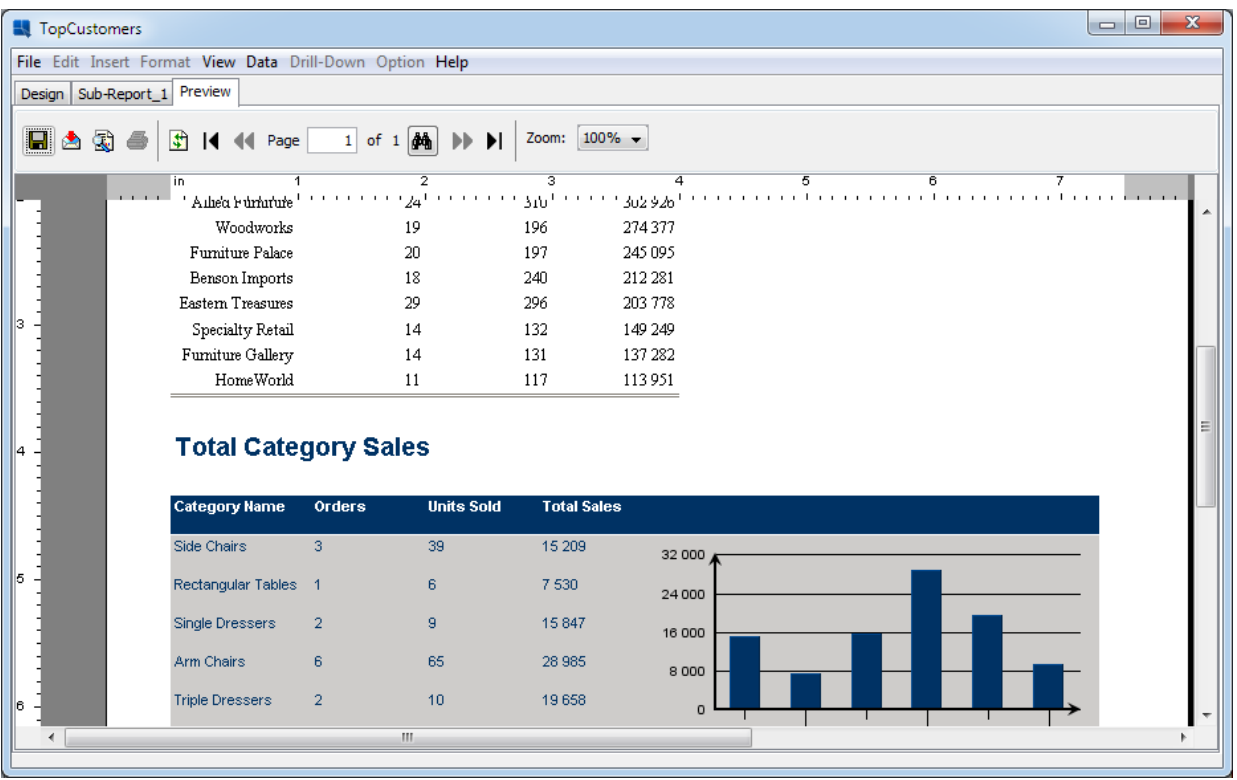

ステップ12: レポートの保存

- 1. ツールバーから「Save」 アイコンをクリックし、レポートの変更の内容を保存します。
- 2. Report Designer を閉じます。